# 社團法人中華民國會計師公 會全國聯合會 會員會務系統 e 化專案

### 使用者操作手冊

ROCCPA-Manual-009 Version: 1.0

Author: SYSCOM Print Date:2023/07/31

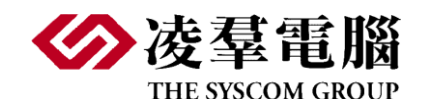

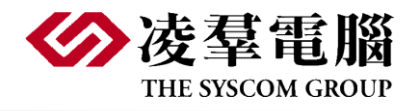

#### **User Manual | ROCCPA-Manual-009**

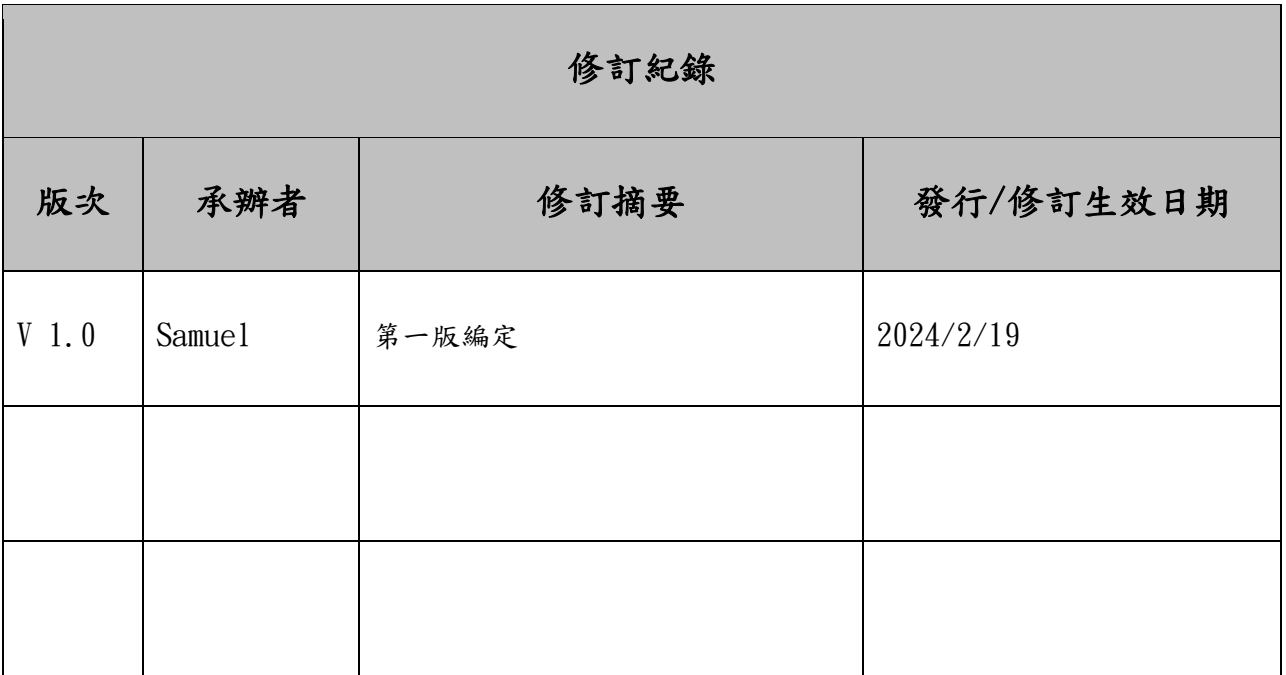

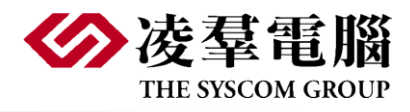

# Table of Content

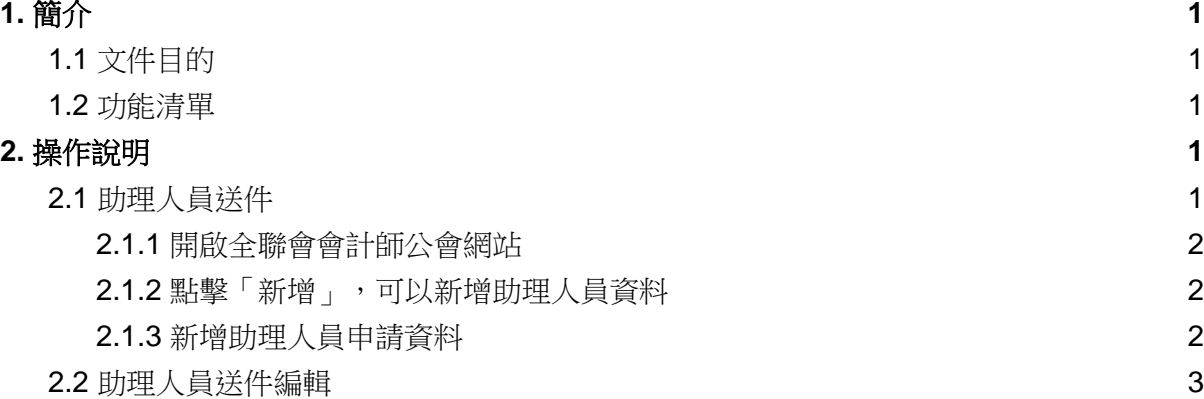

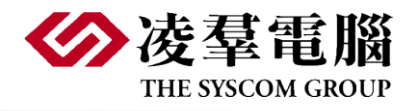

**User Manual | ROCCPA-Manual-009**

1. 簡介

<span id="page-3-0"></span>1.1 文件目的

<span id="page-3-1"></span>這份文件的主要目的是為提供給公會會員了解系統共通的操作規則,並做為使用者操 作的參考依據。

#### 1.2 功能清單

<span id="page-3-2"></span>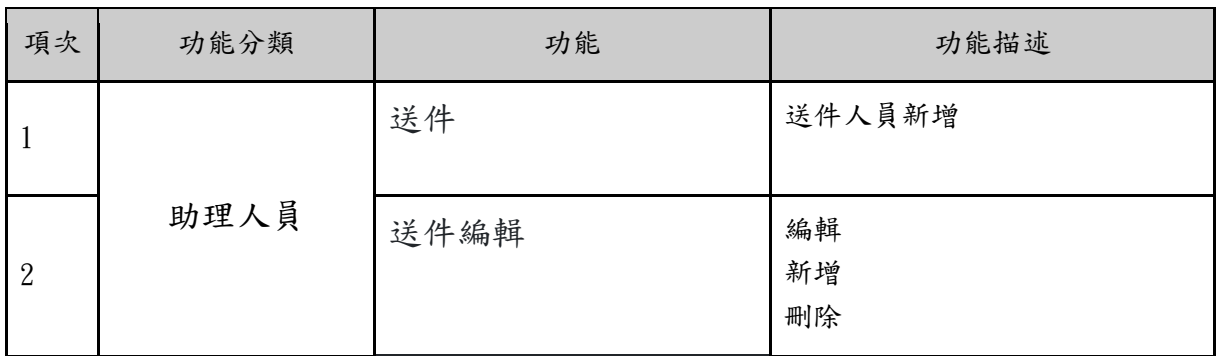

## 2. 操作說明

#### <span id="page-3-4"></span><span id="page-3-3"></span>2.1 助理人員送件

在送件頁面按下新增或更新按鈕後隨即進入編輯頁面以進行編輯;待資料都輸入 正確完畢後, 就可以按下提交來進行送件。

送件指的是送出已在系統助理人員的頁面編修好的助理人員清冊, 並送出給全聯 會來審查。所以在送件之前可以參考 2.2 助理人員編輯的送件前準備工作。

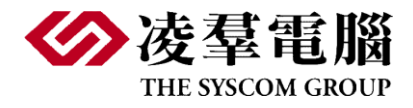

#### **User Manual | ROCCPA-Manual-009**

- 2.1.1 開啟全聯會會計師公會網站
- <span id="page-4-0"></span>1. 首頁→助理人員管理→助理人員送件

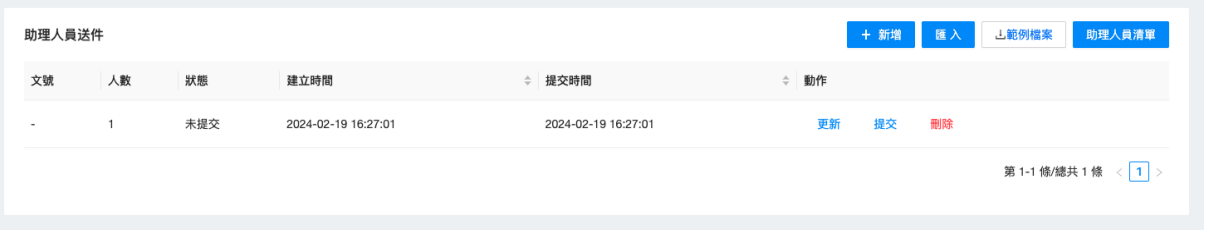

2.1.2 點擊「新增」,可以新增助理人員資料

<span id="page-4-1"></span>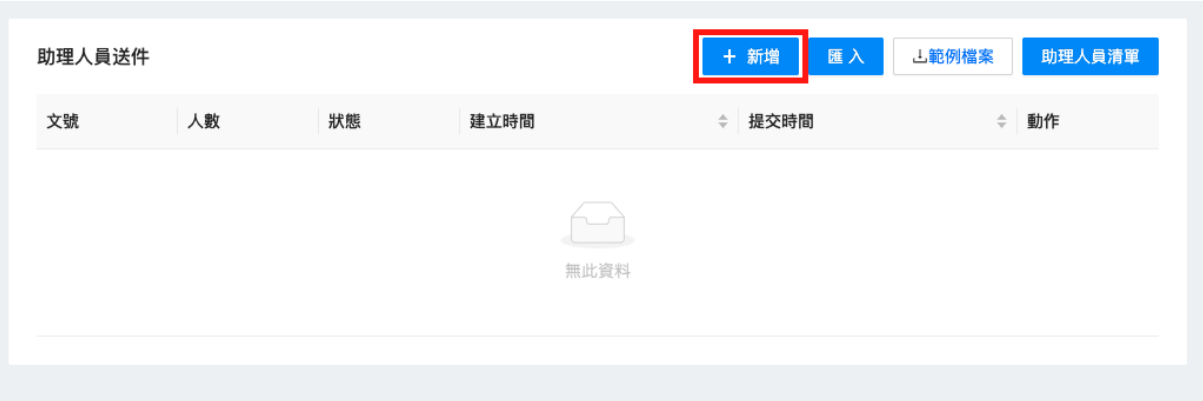

- 2.1.3 新增助理人員申請資料
- <span id="page-4-2"></span>I. 非相關科系時,一定要提供成績單
- II. 而以下專科學歷以上科系則不用另提供成績單。
	- A. 會計.會統.會資.企管.財政稅務.財管.國貿.經濟.合作經濟.管理科學. 國商.會統.銀行.保險.商學.工商管理
- III. 增加需上傳成績單選項,預設需要上傳成績單。如果需要上傳成績單,系統會 卡控是否有上傳成績單
- IV. 按鈕功能:
	- A. <sup>更新</sup> + <sup>鋪</sup> 進入助理人員的資料編輯頁 B. <sup>提交</sup> 將這一批助理人員資料送交全聯會審核 C. 删除<br>將這一批助理人員資料刪除 D. **KEA**<br>B. 无助理人員的資料太多, 可以利用匯入功能匯入, 請按

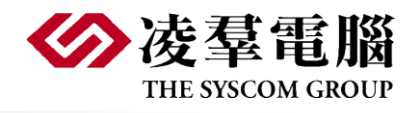

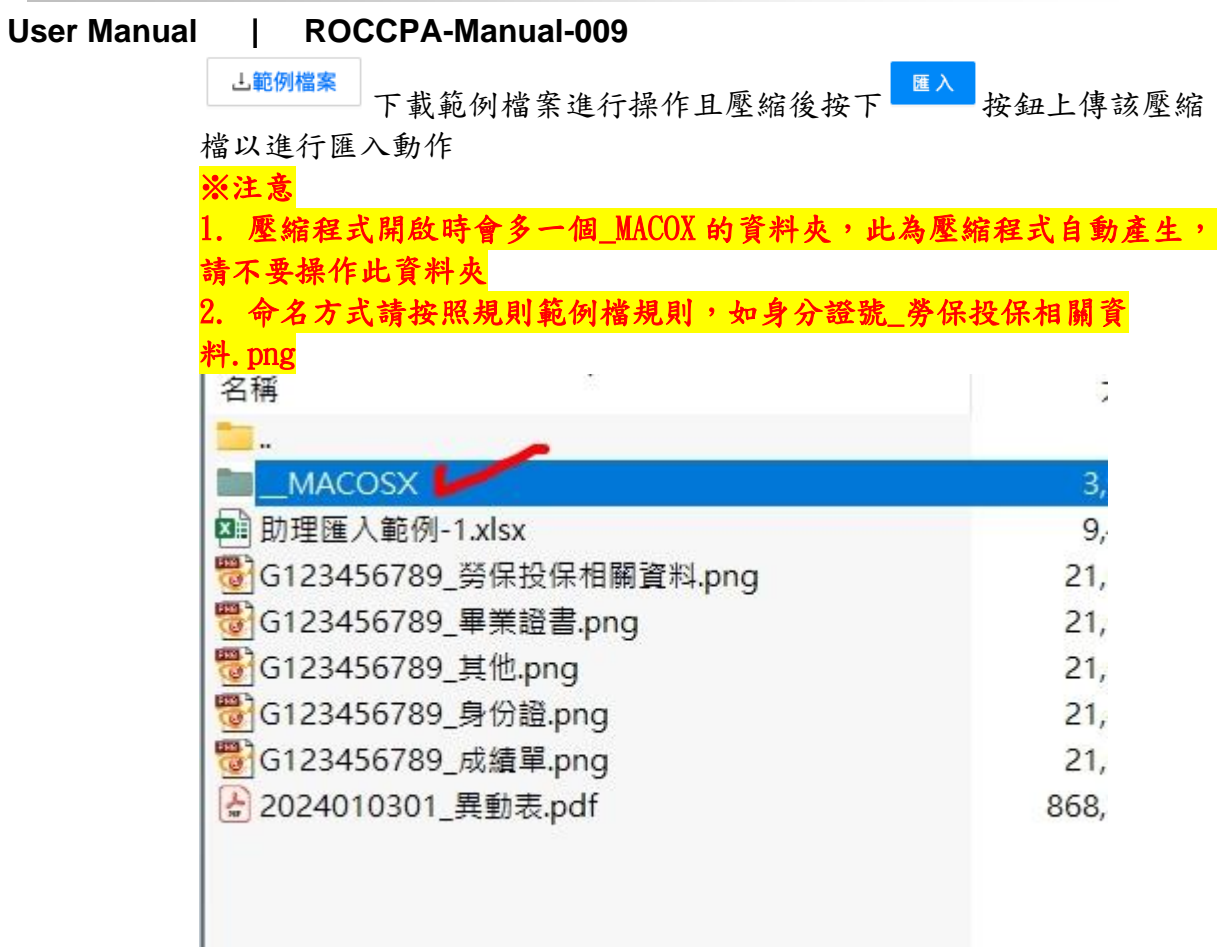

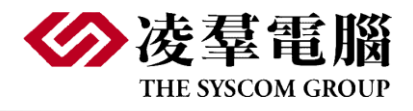

#### **User Manual | ROCCPA-Manual-009** 2.2 助理人員送件編輯

<span id="page-6-0"></span>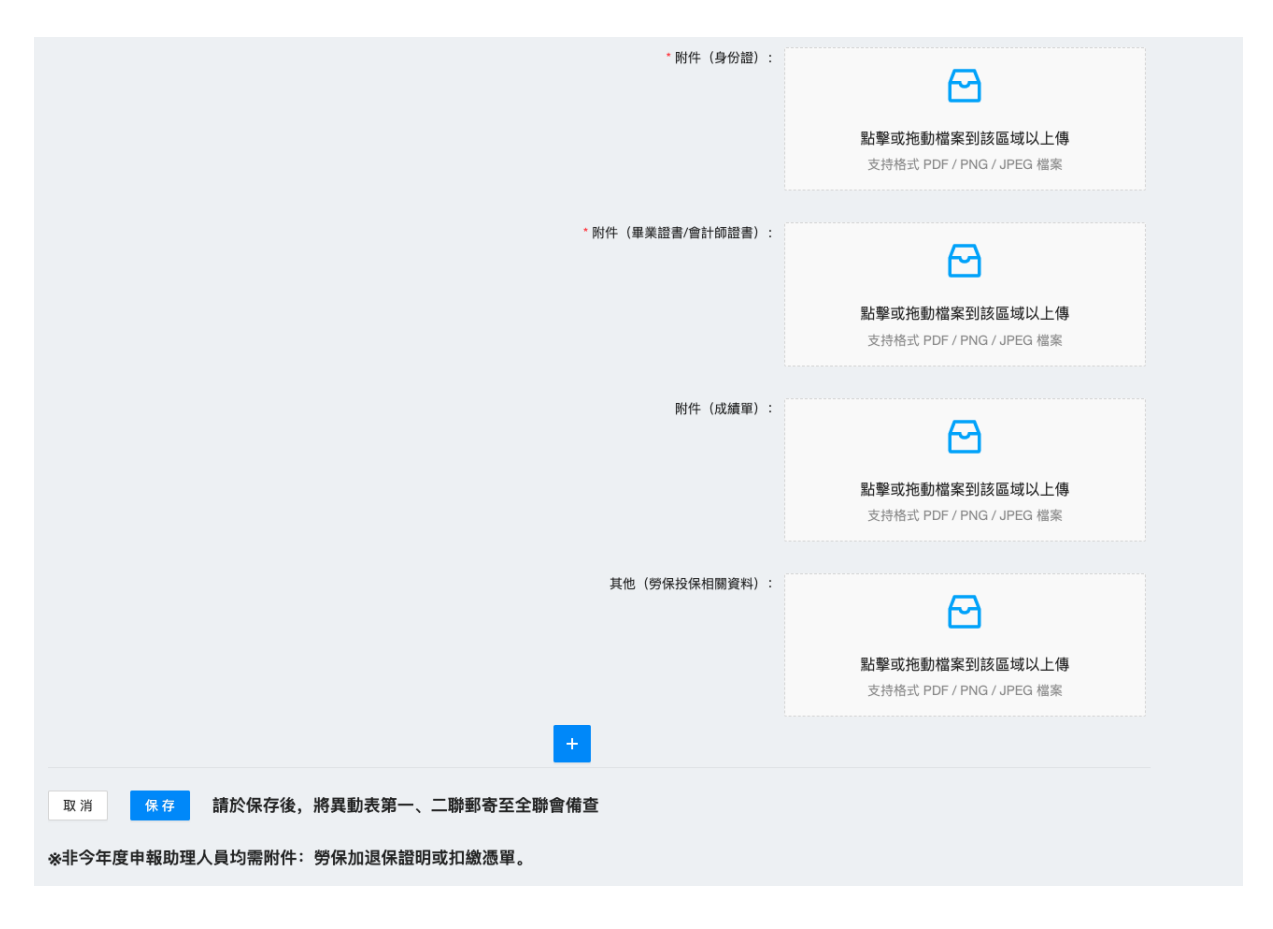

- I. 按鈕功能:
	- A. + 按鈕按下後立即新增一筆空白助理資料可供填寫 B. - 按鈕按下後其下方該筆助理立即刪除 C. <sup>保存</sup>按鈕按下後系統將會檢查所有欄位是否有缺漏及必填之檢核;若通 過檢核系統會儲存並跳出此頁並進入助理人員送件清單頁
	- D. <sup>取消</sup>按纽按下後取消所輸入的資料並回到助理人員送件清單頁